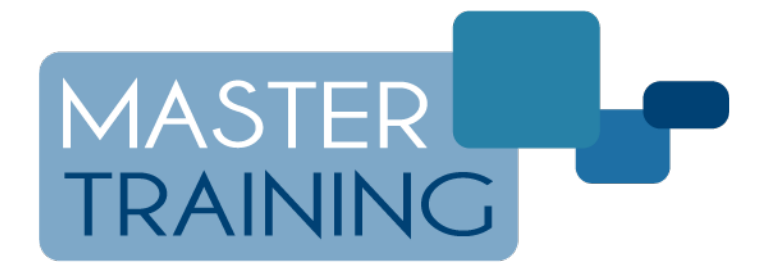

## CREAZIONE DEL COLLEGAMENTO RAPIDO AL

## REGISTRO ELETTRONICO MASTERCOM

La presente guida permette la creazione di un link (collegamento) sulla schermata Home del proprio tablet, utile per un rapido accesso al Registro Elettronico MasterCom. Requisiti:

- Tablet con sistema operativo Android
- Browser Google Chrome, aggiornato all'ultima versione

*Dipendentemente dal modello di tablet e dalle versioni delle applicazioni installate, alcune schermate potrebbero differire da quanto riportato in questa guida.*

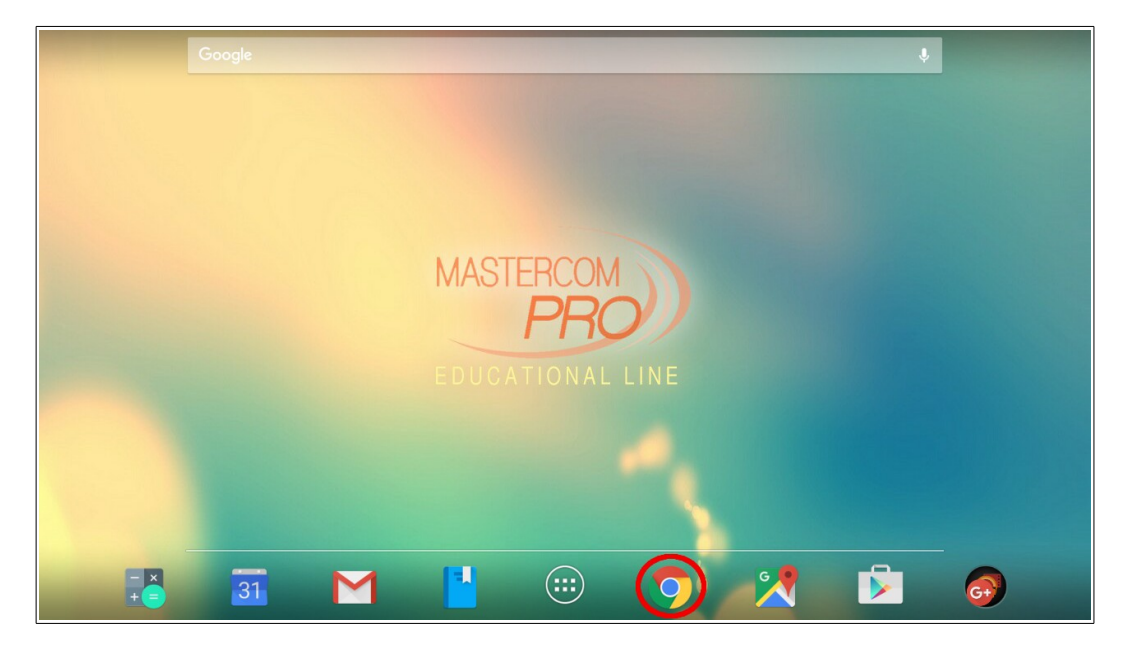

**1. Aprire l'app "Google Chrome"**

N.B: Nel caso fosse visualizzata la seguente schermata, selezionare il pulsante "*No, grazie*" (la schermata è comunque visualizzata solamente al primo accesso a Chrome).

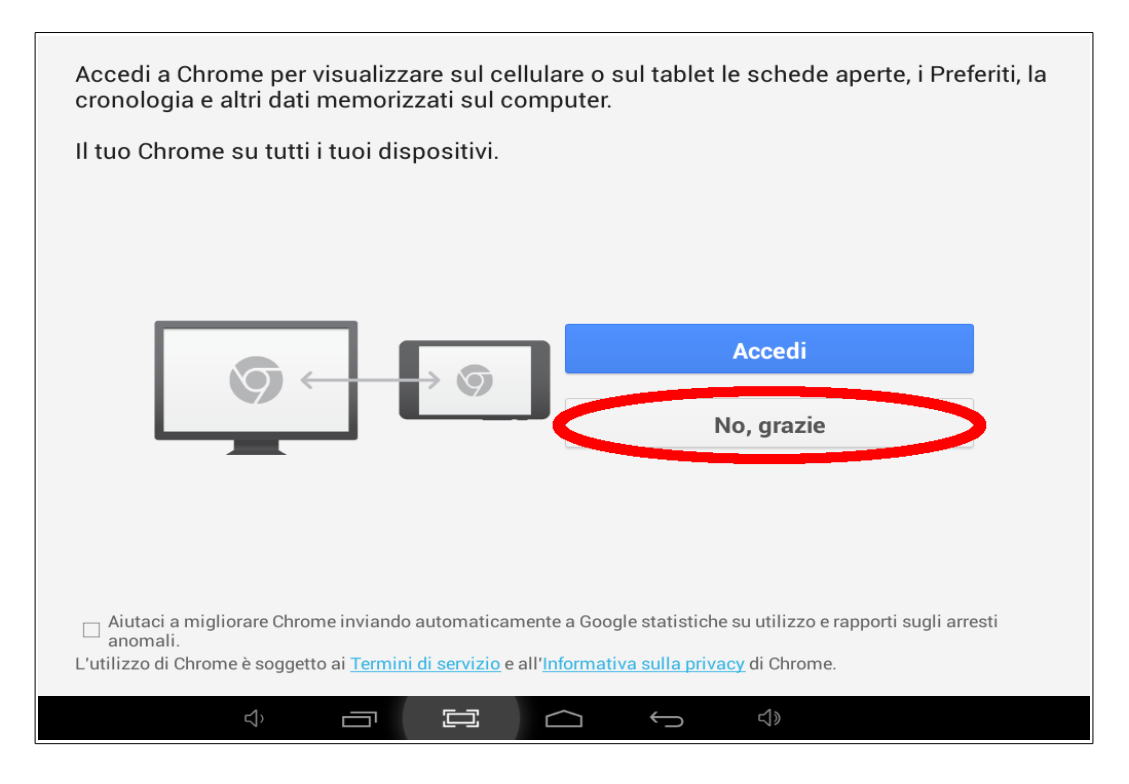

**2. Digitare l'indirizzo del Registro Elettronico nell'apposita barra di ricerca.** 

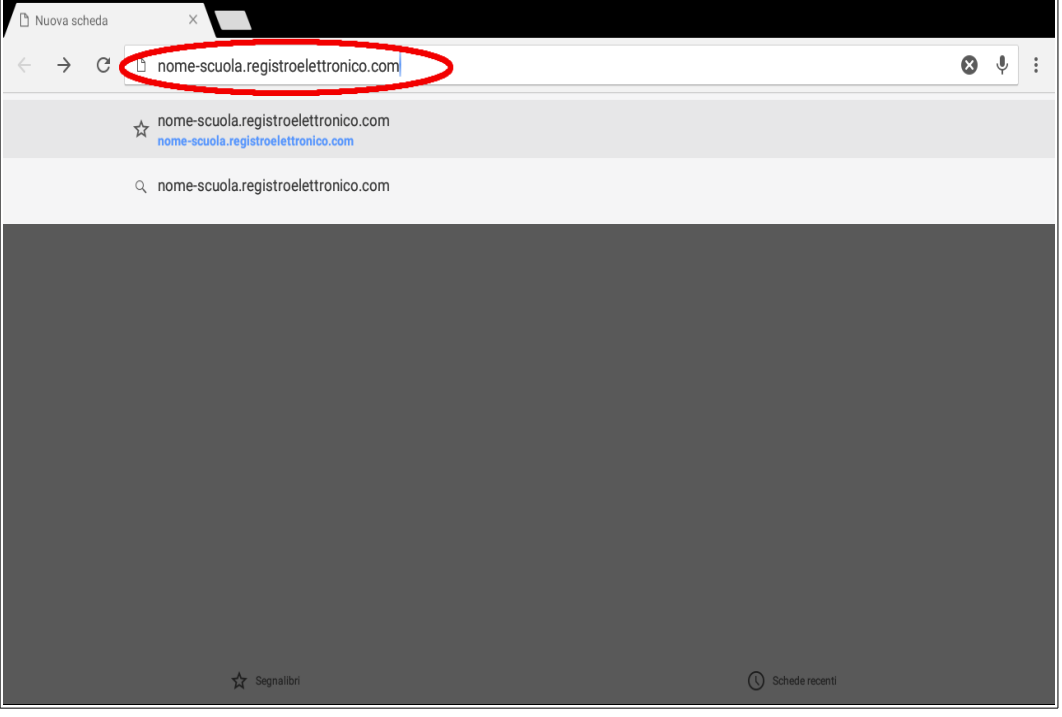

**3. Dal menu delle opzioni posto in alto a destra (icona con tre puntini) selezionare la voce "***Aggiungi a schermata Home***".**

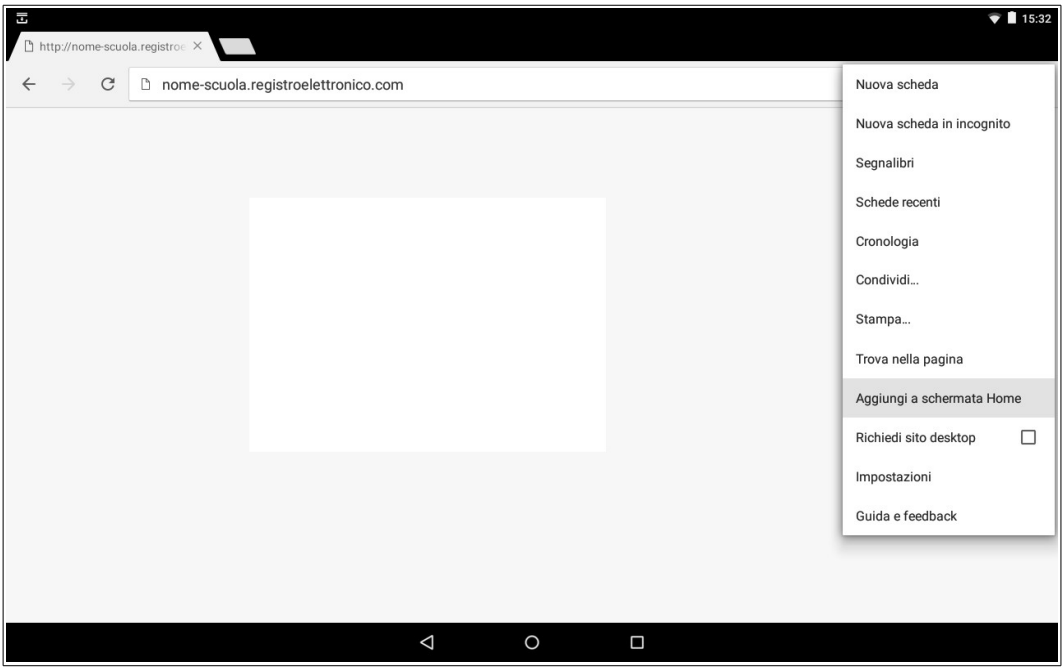

**4. Personalizzare il nome del collegamento (suggerito** *Registro Elettronico***).**

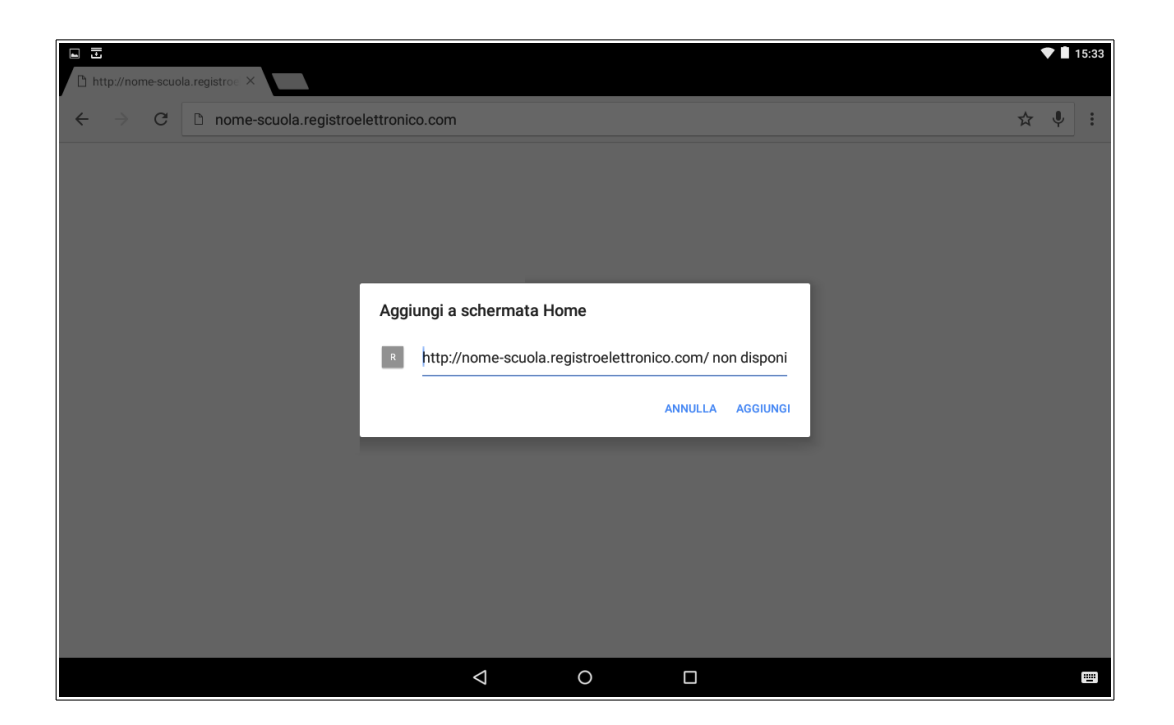

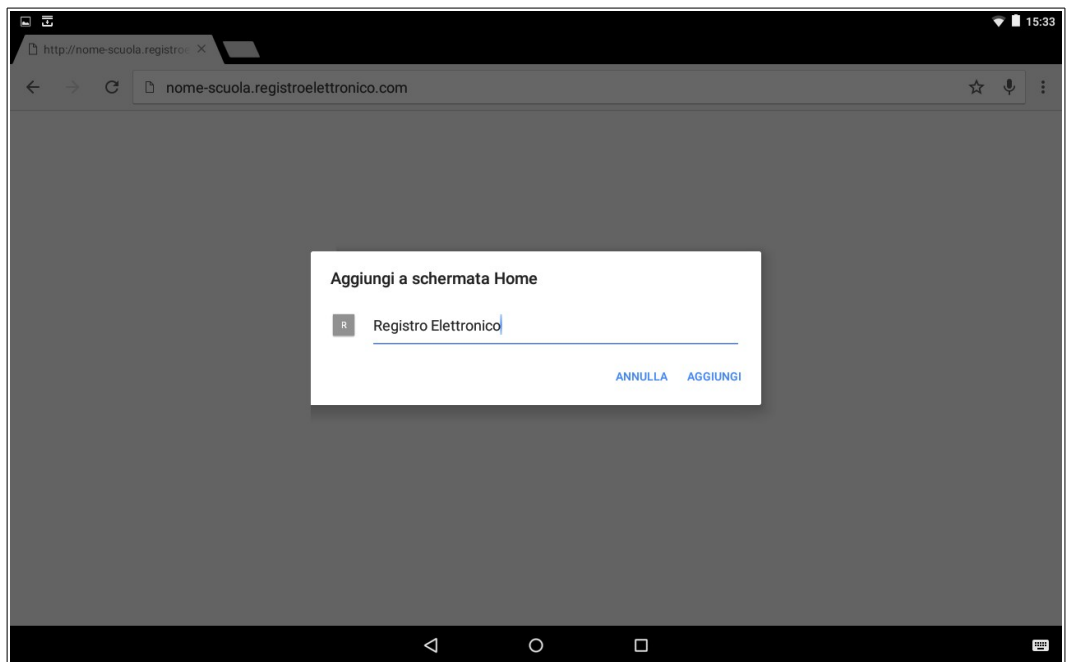

Con questi pochi passaggi il collegamento alla pagina del Registro Elettronico MasterCom è stato correttamente aggiunto sulla **schermata Home**, per consentire un rapido accesso.

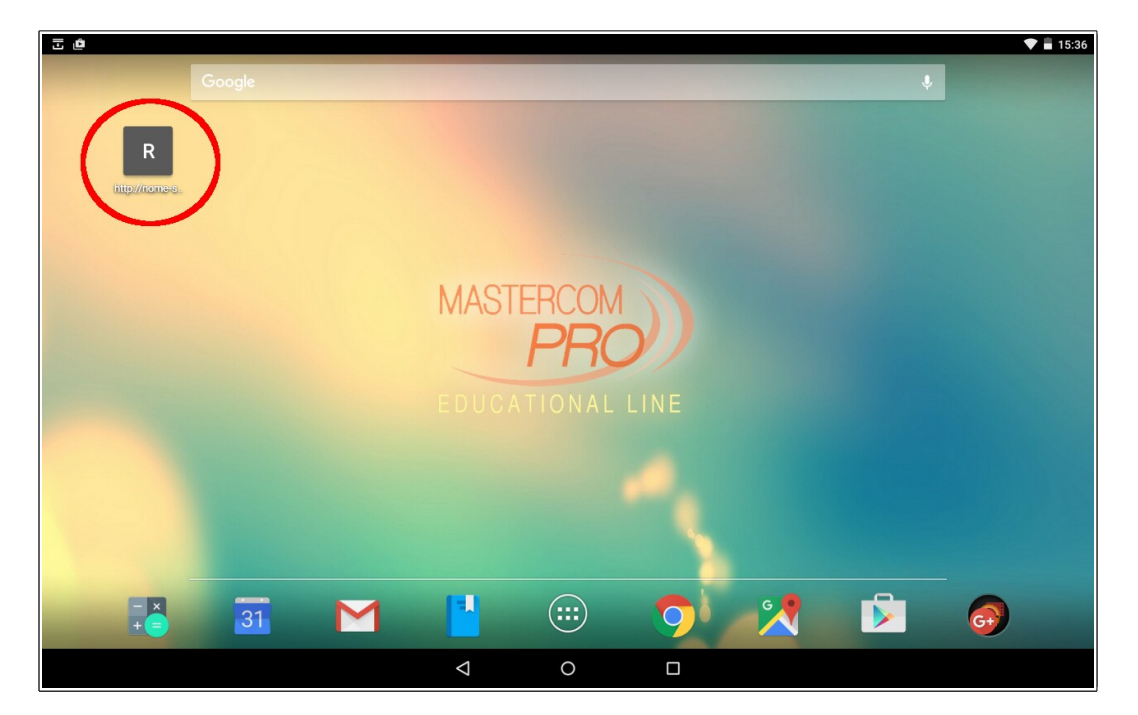

**1. Aprire l'app "Google Chrome"**

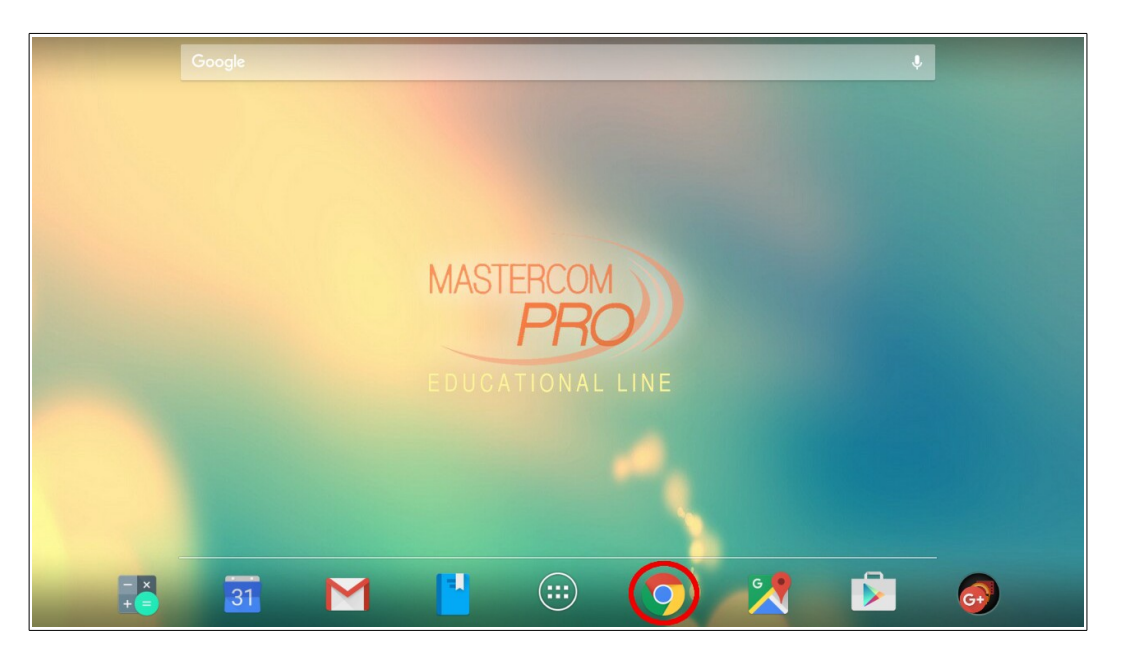

N.B: Nel caso fosse visualizzata la seguente schermata, selezionare il pulsante "*No, grazie*" (la schermata è comunque visualizzata solamente al primo accesso a Chrome).

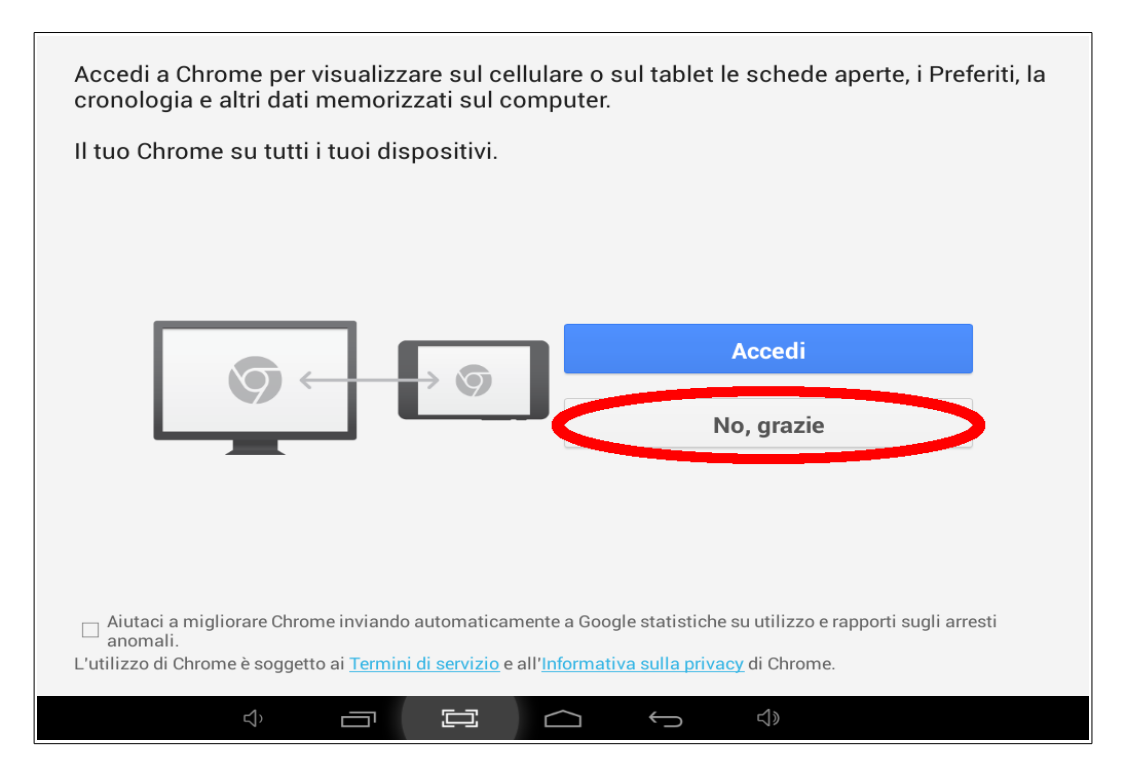

**2. Digitare l'indirizzo del Registro Elettronico nell'apposita barra di ricerca.** 

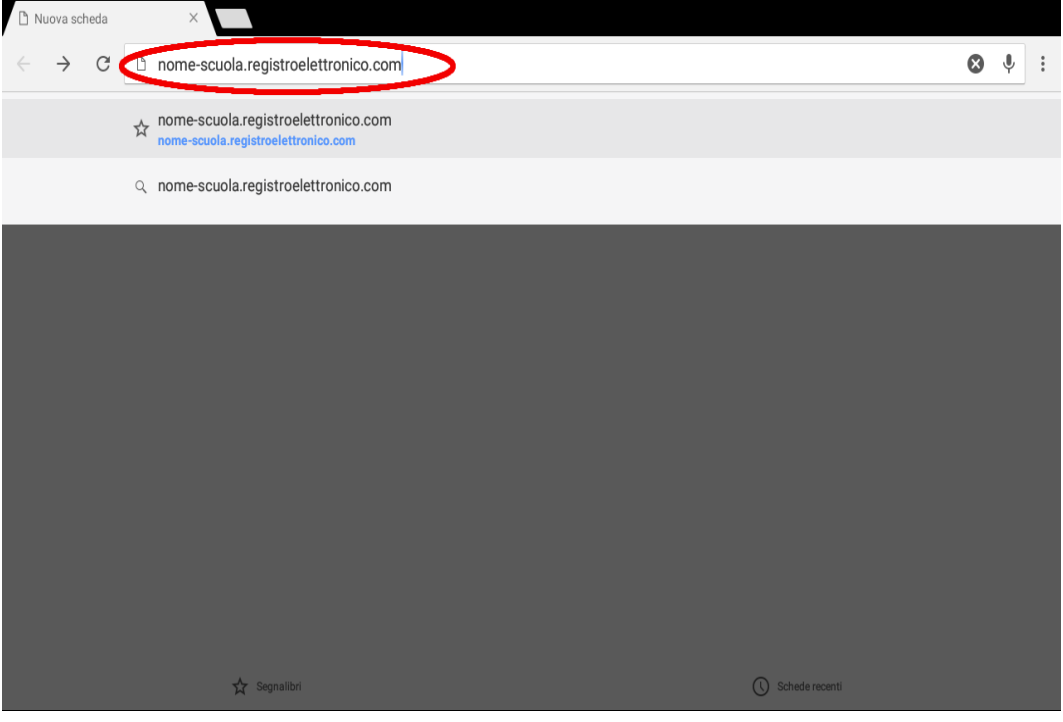

**3. Cliccare sull'icona a forma di stella, situata nella parte destra della barra degli indirizzi.**

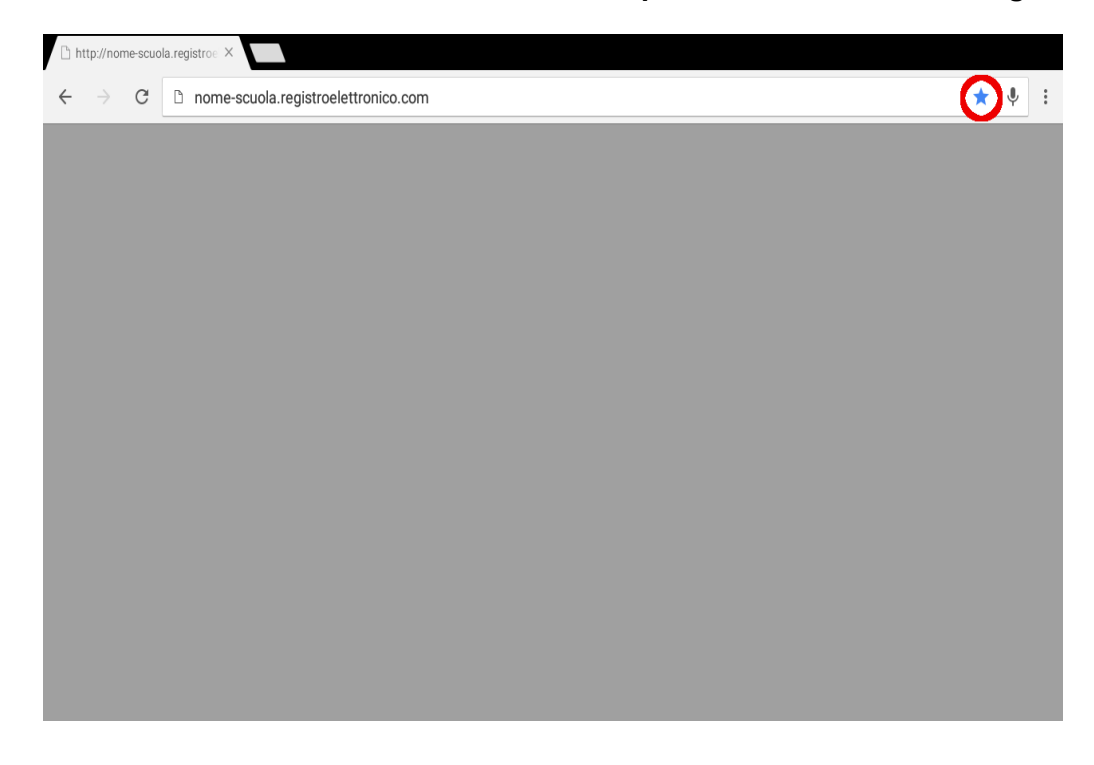

Con questi pochi passaggi il collegamento alla pagina del Registro Elettronico MasterCom è stato correttamente aggiunto all'elenco dei **Preferiti**.